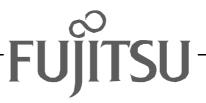

# Fujitsu LifeBook S Series

## **BIOS Guide**

LifeBook S Series Model: S6110

Document Date: 10/23/02/02 Document Part Number: FPC58-0794-01

## FUJITSU PC CORPORATION

## S Series BIOS BIOS SETUP UTILITY

The BIOS Setup Utility is a program that sets up the operating environment for your notebook. Your BIOS is set at the factory for normal operating conditions, therefore there is no need to set or change the BIOS environment to operate your notebook.

The BIOS Setup Utility configures:

- Device control feature parameters, such as changing I/O addresses and boot devices.
- System Data Security feature parameters, such as passwords.

#### **Entering the BIOS Setup Utility**

To enter the BIOS Setup Utility do the following:

- 1. Turn on or restart your notebook.
- 2. Press the [F2] key once the Fujitsu logo appears on the screen. This will open the main menu of the BIOS Setup Utility with the current settings displayed.
- 3. Press the [RIGHT ARROW] or [LEFT ARROW] key to scroll through the other setup menus to review or alter the current settings.

#### Navigating Through the Setup Utility

The BIOS setup utility consists of seven menus: Main, Advanced, Security, Power, Boot, Info and Exit. This document explains each menu in turn including all submenus and setup items.

The following procedures allow you to navigate the setup utility menus:

- 1. To select a menu, use the cursor keys: [←], [→].
- 2. To select a field within a menu or a submenu, use the

cursor keys:  $[\bigstar], [\bigstar].$ 

3. To select the different values for each field, press the [Spacebar] to change to the next higher selection and [F5] or [-] to go to the next lower selection.

- 4. To activate a submenu press the [Enter] key.
- 5. To return to a menu from a submenu, press the [Esc] key.
- 6. To go to the Exit menu from any other menu, press the [Esc] key.

## ΡΟΙΝΤS

- Selecting a field causes a help message about that field to be displayed on the right-hand side of the screen.
- Pressing the Enter key with the highlight on a selection that is not a submenu or auto selection will cause a list of all options for that item to be displayed.
   Pressing the Enter key again will select the highlighted choice.
- 7. Pressing the [F9] key resets all items in the BIOS to the default values.
- 8. Pressing the [F10] key saves the current configuration and exits the BIOS Setup Utility. You will be asked to verify this selection before it is executed.
- 9. Pressing the [F1] key gives you a general help screen.

#### Entering the Setup Utility After a Configuration Change or System Failure

If there has been a change in the system configuration that does not agree with the parameter settings stored in your BIOS memory, or there is a failure in the system, the system beeps and/or displays an error message after the Power On Self Test (POST). If the failure is not too severe, it will give you the opportunity to modify the settings of the setup utility, as described in the following steps:

1. When you turn on or restart the computer there is a beep and/or the following message appears on the screen:

Error message - please run SETUP program Press <F1> key to continue, <F2> to run SETUP

#### Main Menu

2. If an error message is displayed on the screen, and you want to continue with the boot process and start the operating system anyway, press the [F1] key.

## POINTS

- If your notebook beeps a series of beeps that sounds like a code and the display is blank, please refer to the Troubleshooting Section. The Troubleshooting Section includes a list of error messages and their meanings.
- If your data security settings require it, you may be asked for a password before the operating system will be opened.

- 3. If an error message is displayed on the screen, and you want to enter the setup utility, press the [F2] key.
- 4. When the setup utility starts with a fault present, the system displays the following message:

Warning! Error message [Continue]

5. Press any key to enter the setup utility. The system will then display the Main Menu with current parameters values.

## MAIN MENU – SETTING STANDARD SYSTEM PARAMETERS

The Main Menu allows you to set or view the current system parameters. Follow the instructions for Navigating Through The Setup Utility to make any changes. (*See Navigating Through the Setup Utility on page 2 for more information*)

The following tables show the names of the menu fields for the Main menu and its submenus, all of the options for each field, the default settings and a description of the field's function and any special information needed to help understand the field's use. Note that the actual drive labels shown may vary.

## ΡΟΙΝΤ

System Time and System Date can also be set from your operating system without using the setup utility. Use the calendar and time icon on your Windows Control panel or type time or date from the MS-DOS prompt.

| PhoenixBIOS Setup Utility              |              |                          |            |                                                                                                    |  |  |
|----------------------------------------|--------------|--------------------------|------------|----------------------------------------------------------------------------------------------------|--|--|
| Main Advanced                          | Security     | Boot                     | Info       | Exit                                                                                                  |  |  |
| System Time:                           | [02:34:56]   |                          |            | Item Specific Help                                                                                    |  |  |
| System Date:                           | [10/18/2002] |                          |            |                                                                                                    |  |  |
|                                        | [TOSHIBA MK4 | 4018GAP -(<br>D-ROM SD-R | / <b>-</b> | Adjust calendar clock.<br><tab>, <shift-tab>, or<br/><enter> selects field.</enter></shift-tab></tab> |  |  |
| F1 Help ↑↓ Select<br>ESC Exit ↔ Select |              | Space Char<br>Enter Sele | -          | F9 Setup Defaults<br>Menu F10 Save and Exit                                                           |  |  |

Figure 1. Main Menu

| Menu Field   | Options | Default | Description                                                                                                    |
|--------------|---------|---------|----------------------------------------------------------------------------------------------------|
| System Time: | _       | _       | Sets and displays the current time. Time is in a 24 hour format<br>of hours:minutes:seconds with 2 digits for each. (HH:MM:SS).<br>Example: 16:45:57. You may change each segment of the time<br>separately. Move between the segments with the [Tab] key and/or<br>[Shift] + [Tab] keys.                                  |
| System Date: |         |         | Sets and displays the current date. Date is in a month/day/year<br>numeric format with 2 digits each for month and day and 4 digits<br>for year. (MM/DD/YYYY) for example: 03/20/1998. You may<br>change each segment of the date separately. Move between the<br>segments with the [Tab] key and/or [Shift] + [Tab] keys. |

| Table 1: Fields | , Options | and Defaults | for the | Main Menu |
|-----------------|-----------|--------------|---------|-----------|
|-----------------|-----------|--------------|---------|-----------|

| Menu Field        | Options                                                          | Default                         | Description                                                                                                    |
|-------------------|------------------------------------------------------------------|---------------------------------|----------------------------------------------------------------------------------------------------|
| Primary Master:   | <ul> <li>Selects Primary<br/>Master submenu</li> </ul>           | The product # of the Hard Drive | Display the type of device on this ATA/ATAPI interface, if there is<br>one. Pressing the Enter key selects the Primary Master submenu<br>allowing additional device configuration options for this interface.   |
| Secondary Master: | <ul> <li>Selects<br/>Secondary<br/>Master<br/>submenu</li> </ul> | The product # of the CD drive   | Display the type of device on this ATA/ATAPI interface, if there is<br>one. Pressing the Enter key selects the Secondary Master submenu<br>allowing additional device configuration options for this interface. |
| Language:         | <ul><li>English (US)</li><li>Japanese (JP)</li></ul>             | [English (US)]                  | The default setting differs between the US/European and the Japanese model. Selects the display language for the BIOS.                                                                                          |

#### Primary Master Submenu of the Main Menu

The Primary Master submenu identifies what ATA devices are installed.

Note that actual hard drive label shown may vary. Depending on the drive type, information such as cylinders, heads and sectors may also be displayed.

| Main                                                                                                    |                           |                                                                                                    |  |  |  |
|----------------------------------------------------------------------------------------------------|---------------------------|----------------------------------------------------------------------------------------------------|--|--|--|
| Primary Master [TO:                                                                                                    | SHIBA MK4018GAP -(PM)]    | Item Specific Help                                                                                                    |  |  |  |
| Type:<br>Maximum Capacity:<br>Multi-Sector Transfers:<br>LBA Mode Control:<br>PIO Transfer Mode:<br>DMA Transfer Mode: | [Enabled]<br>[Fast PIO 4] | Select ATA/ATAPI drive<br>installed here.<br>[Auto]<br>The BIOS auto-types the<br>drive on boot time.<br>Except [Auto]<br>You enter parameters of<br>the drive.<br>[None]<br>The drive is disabled. |  |  |  |

Figure 2. Primary Master Submenu

#### Table 2: Fields, Options and Defaults for the Primary Master Submenu of the Main Menu

| Menu Field           | Options                                                                                      | Default | Description                                                                                                    |
|----------------------|----------------------------------------------------------------------------------------------|---------|----------------------------------------------------------------------------------------------------|
| Туре:                | <ul> <li>Auto</li> <li>None</li> <li>CD-ROM</li> <li>SuperDisk</li> <li>Hard Disk</li> </ul> | [Auto]  | Selects the ATA/ATAPI device type. Select Auto to have the type auto-<br>matically identified by the BIOS at POST. If None is selected, all of the<br>following Set-up items do not appear. Select CD-ROM if a CD-ROM<br>drive is installed at this connection. Select SuperDisk if a SuperDisk drive<br>is installed at this connection. If Hard Disk is selected, you must specify<br>the number of Cylinders, Heads, and Sectors for the drive. |
| Cylinders:           | A number between<br>0 and 65,535                                                             | _       | This item appears only when Hard Disk Auto is selected. This field is changed by incrementing (pressing the [Spacebar]) or by typing in the number.                                                                                                    |
| Heads:               | <ul> <li>A number between<br/>1 and 16</li> </ul>                                            |         | This item appears only when HArd Disk. This field is changed by incre-<br>menting (pressing the [Spacebar]) or by typing in the number.                                                                                                    |
| Sectors:             | <ul> <li>A number between<br/>0 and 63</li> </ul>                                            |         | This item appears only when Hard Disk is selected. This field is changed<br>by incrementing (pressing the [Spacebar]) or by typing in the number.                                                                                                    |
| Maximum<br>Capacity: | <ul> <li>Display only</li> </ul>                                                             |         | Displays the maximum capacity of the drive calculated from the parame-<br>ters of the hard disk when Auto or Hard Disk are selected.                                                                                                    |

| Menu Field                 | Options                                                                                                    | Default       | Description                                                                                                    |
|----------------------------|----------------------------------------------------------------------------------------------------|---------------|----------------------------------------------------------------------------------------------------|
| Multi-Sector<br>Transfers: | <ul> <li>Disabled</li> <li>2 Sectors</li> <li>4 Sectors</li> <li>8 Sectors</li> <li>16 Sectors</li> <li>32 Sectors</li> <li>64 Sectors</li> <li>128 Sectors</li> </ul>                                       | [16 Sectors]  | This option cannot be changed when Auto is selected. Specify the num-<br>ber of sectors per block for multiple sector transfer.                                                                                                    |
| LBA Mode<br>Control:       | <ul><li>Disabled</li><li>Enabled</li></ul>                                                                                                    | [Enabled]     | Enables or disables logical Block Addressing in place of Cylinder, Head,<br>Sector addressing. This option cannot be changed when Auto is selected.                                                                                                    |
| PIO Transfer<br>Mode:      | <ul> <li>Standard</li> <li>Fast PIO 1</li> <li>Fast PIO 2</li> <li>Fast PIO 3</li> <li>Fast PIO 4</li> </ul>                                                                                                 | [Fast PIO 4]  | Selects the method for moving data to/from the drive. Autotype the<br>drive to select the optimum transfer mode. This option cannot be<br>changed when Auto is selected. Multi-word DMA is automatically set to<br>mode 1 for Fast PIO 1, Fast PIO 2, Fast PIO 3, and set to mode 2 for Fast<br>PIO 4 / DMA. |
| DMA Transfer<br>Mode:      | <ul> <li>Disabled</li> <li>Multiword DMA 1</li> <li>Multiword DMA 2</li> <li>Ultra DMA 0</li> <li>Ultra DMA 1</li> <li>Ultra DMA 2</li> <li>Ultra DMA 3</li> <li>Ultra DMA 4</li> <li>Ultra DMA 5</li> </ul> | [Ultra DMA 5] | Selects the method for moving data to/from the drive. Autotype the<br>drive to select the optimum transfer mode. This option cannot be<br>changed when Auto is selected.                                                                                                    |

#### Table 2: Fields, Options and Defaults for the Primary Master Submenu of the Main Menu

## ACAUTION

- A bootable CD-ROM may have either a floppy disk or hard drive format. When the bootable CD-ROM is used, the drive allocations change automatically without changing the BIOS setup. If a floppy disk format CD-ROM is used, the CD-ROM becomes Drive A. The CD-ROM will only take drive C: (hard drive format) if the internal hard drive is not present or is disabled. The bootable CD-ROM can never use a C: designation if a formatted internal hard drive is present since the C: designator is always reserved for the internal hard drive. The boot sequence ignores the new drive designations, however, your application software will use the new designations.
- Be careful of the operating environment when booting from a CD-ROM or you may overwrite files by mistake.

#### Secondary Master Submenu of the Main Menu

The Secondary Master submenu is for the internal CD-ROM drive. The drive type is displayed on this menu as well as the Main menu. Your notebook auto-senses the characteristics of the internal drive installed. You will

not need to modify these settings; they are displayed for your reference.

Note that actual drive labels shown may vary.

| PhoenixBIOS Setup Utility<br>Main                                                                 |                                                                |                                                                                                    |  |  |  |
|---------------------------------------------------------------------------------------------------|----------------------------------------------------------------|----------------------------------------------------------------------------------------------------|--|--|--|
| Secondary Master [TOSHIB                                                                          | A DVD-ROM SD-R2212-(SM)]                                       | Item Specific Help                                                                                                    |  |  |  |
| Type:<br>Multi-Sector Transfers:<br>LBA Mode Control:<br>PIO Transfer Mode:<br>DMA Transfer Mode: | [Auto]<br>[Disabled]<br>[Disabled]<br>[Standard]<br>[Disabled] | Select ATA/ATAPI drive<br>installed here.<br>[Auto]<br>The BIOS auto-types the<br>drive on boot time.<br>Except [Auto]<br>You enter parameters of<br>the drive.<br>[None]<br>The drive is disabled. |  |  |  |
| F1 Help ↑↓ Select Ite<br>ESC Exit ↔ Select Men                                                    |                                                                |                                                                                                    |  |  |  |

Figure 3. Secondary Master Submenu

#### Table 3: Fields, Options and Defaults for the Secondary Master Submenu of the Main Menu

| Menu Field                 | Options                                                                                                    | Default    | Description                                                                                                    |
|----------------------------|----------------------------------------------------------------------------------------------------|------------|----------------------------------------------------------------------------------------------------|
| Туре:                      | <ul> <li>Auto</li> <li>None</li> <li>CD-ROM</li> <li>SuperDisk</li> <li>Hard Disk</li> </ul>                                                                           | [Auto]     | Selects the ATA/ATAPI device type. Select Auto to have the type auto-<br>matically identified by the BIOS at POST. If None is selected, all of the<br>following Set-up items do not appear. Select CD-ROM, SuperDisk or<br>Hard Disk for appropriate drive type installed at this connection. |
| Multi-Sector<br>Transfers: | <ul> <li>Disabled</li> <li>2 Sectors</li> <li>4 Sectors</li> <li>8 Sectors</li> <li>16 Sectors</li> <li>32 Sectors</li> <li>64 Sectors</li> <li>128 Sectors</li> </ul> | [Disabled] | This option cannot be changed when Auto is selected. Specify the num-<br>ber of sectors per block for multiple sector transfer.                                                                                                    |

| Menu Field            | Options                                                                                                    | Default    | Description                                                                                                    |
|-----------------------|----------------------------------------------------------------------------------------------------|------------|----------------------------------------------------------------------------------------------------|
| LBA Mode<br>Control:  | <ul> <li>Enabled</li> <li>Disabled</li> </ul>                                                                                                    | [Disabled] | Enables or disables Logical Block Addressing in place of Cylinder, Head,<br>Sector addressing. This option cannot be changed when Auto is selected.                      |
| PIO Transfer<br>Mode: | <ul> <li>Standard</li> <li>Fast PIO 1</li> <li>Fast PIO 2</li> <li>Fast PIO 3</li> <li>Fast PIO 4</li> </ul>                                                                                                    | [Standard] | Selects the method for moving data to/from the drive. Autotype the<br>drive to select the optimum transfer mode. This option cannot be<br>changed when Auto is selected. |
| DMA Transfer<br>Mode: | <ul> <li>Disabled</li> <li>Multiword DMA 1</li> <li>Multiword DMA 2</li> <li>Ultra DMA 0</li> <li>Ultra DMA 1</li> <li>Ultra DMA 1</li> <li>Ultra DMA 2</li> <li>Ultra DMA 3</li> <li>Ultra DMA 4</li> <li>Ultra DMA 5</li> </ul> | [Disabled] | Selects the method for moving data to/from the drive. Autotype the<br>drive to select the optimum transfer mode. This option cannot be<br>changed when Auto is selected. |

#### Exiting from Main Menu

When you have finished setting the parameters on this menu, you can either exit from the setup utility, or move to another menu. If you wish to exit from the setup utility, press the [Esc] key or use the cursor keys to go to the Exit menu or to move to another menu.

## **ADVANCED MENU – SETTING DEVICE FEATURE CONTROLS**

The Advanced Menu allows you to:

- Enable or disable support for Plug & Play operating systems.
- Set the I/O addresses for the serial and parallel ports.
- Set the communication mode and Infrared.
- Set the features of the keyboard/mouse.
- Select between the display panel and/or an external CRT display.
- Configure PCI devices in your system.
- Configure CPU features.
- Configure USB features.
- Configure miscellaneous features such as Wake Up On LAN.

• Configure DMI Event Logging.

Follow the instructions for Navigating Through the Setup Utility to make any changes.

(See Navigating Through the Setup Utility on page 2 for more information)

The following tables show the names of the menu fields for the Advanced Menu and its submenus, all of the options for each field, the default settings and a description of the field's function, and any special information needed to help understand the field's use.

| PhoenixBIOS Setup Utility                                                                                                    |                                                       |                |                         |                                                                                                    |
|----------------------------------------------------------------------------------------------------|-------------------------------------------------------|----------------|-------------------------|----------------------------------------------------------------------------------------------------|
| Main Advanced                                                                                                    | Security                                              | Boot           | Info                    | Exit                                                                                                    |
| Main Advanced<br>Plug & Play O/S:<br>Protected Device Con<br>Serial/Parallel Port<br>Keyboard/Mouse Features<br>Video Features<br>Internal Device Con:<br>PCI Configurations<br>CPU Features<br>USB Features<br>Miscellaneous Config<br>Event Logging | nfigurations:<br>c Configurati<br>nres<br>figurations | [No]<br>: [No] | Info                    | Exit<br>Item Specific Help<br>[No]<br>The BIOS configures<br>also non-boot devices.<br>Select if you are using<br>a non-Plug & Play OS or<br>a non-ACPI OS.<br>[Yes]<br>The BIOS configures<br>only boot devices. |
|                                                                                                    |                                                       |                |                         |                                                                                                    |
| F1 Help ↑↓ Select<br>ESC Exit ↔ Select                                                                                                    | · · ·                                                 |                | ge Values<br>ct ▶ Sub-M | •                                                                                                    |

Figure 4. Advanced Menu

| Menu Field                             | Options                          | Default | Description                                                                                                    |
|----------------------------------------|----------------------------------|---------|----------------------------------------------------------------------------------------------------|
| Plug & Play O/S:                       | <ul><li>No</li><li>Yes</li></ul> | [No]    | Select <b>Yes</b> if you are using a Plug & Play capable operating system.<br>Select <b>No</b> if you need the BIOS to configure non-boot devices.                                                             |
| Protected Device<br>Configurations:    | <ul><li>No</li><li>Yes</li></ul> | [No]    | No: allows Plug & Play operating system to change device system<br>settings.<br>Yes: prevents a Plug & Play operating system from changing system<br>settings.<br>*ACPI operating system ignores this setting. |
| Serial/Parallel Port<br>Configurations | _                                | _       | When selected, opens the Serial/Parallel Port Configurations sub-<br>menu which allows the user to modify settings for serial, infrared<br>and parallel ports.                                                 |
| Keyboard/Mouse<br>Features             |                                  |         | When selected, opens the Keyboard/Mouse Features submenu,<br>which allows setting external and internal keyboard and<br>mouse parameters.                                                                      |
| Video Features                         |                                  |         | When selected, opens the Video Features submenu, which allows<br>setting of the display parameters, including routing of video signals<br>to different displays.                                               |
| Internal Device<br>Configurations      | —                                |         | When selected, opens the Internal Device Configuration submenu,<br>which allows enabling or disabling the Floppy Disk, IDE, and LAN<br>Controllers.                                                            |
| PCI Configurations                     |                                  |         | When selected, opens additional menus to configure PCI devices.                                                                                                    |
| CPU Features                           |                                  |         | Configures CPU features.                                                                                                    |
| USB Features                           | —                                |         | Configures USB features.                                                                                                    |
| Miscellaneous<br>Configurations        |                                  |         | Configures miscellaneous features, such as Wake Up On LAN and Power Button.                                                                                                    |
| Event Logging                          |                                  |         | When selected, opens the event logging submenu.                                                                                                    |

Table 4: Fields, Options and Defaults for the Advanced Menu

#### Serial/Parallel Port Configuration Submenu of the Advanced Menu

The Serial/Parallel Port Configuration submenu provides the ability to set the I/O addresses and interrupt levels for the serial, infrared, and parallel ports of your notebook.

## A CAUTION

I/O addresses, DMA channels, and Interrupt levels can be entered in various ways, including via the BIOS setup utility, the control software for the I/O device, or the hardware. If any two ports or devices, serial or parallel, have the same I/O address assigned your notebook will not function normally. Please keep a record of original settings before making any changes in the event that a restoration is required. See your hardware and software documentation as well as the setup utility to determine settings, limitations, etc.

## POINTS

- To prevent IRQ and address conflicts, avoid changing the default settings. If you must change the settings, you can call 1-800-8Fujitsu for technical assistance.
- The BIOS will warn you of a resource conflict by placing a yellow asterisk next to each device that is in conflict.
- All I/O addresses in Table 5 are in hexadecimal.

| PhoenixBIOS Setup Utility                                                                                                    |                                                                                                    |                                                                                                    |  |  |
|----------------------------------------------------------------------------------------------------|----------------------------------------------------------------------------------------------------|----------------------------------------------------------------------------------------------------|--|--|
| Advanced                                                                                                    |                                                                                                    |                                                                                                    |  |  |
| Serial/Parallel Po                                                                                                    | rt Configurations                                                                                                    | Item Specific Help                                                                                                    |  |  |
| Serial Port:<br>I/O Address:<br>Interrupt:<br>Infrared Port:<br>Mode:<br>I/O Address:<br>Interrupt:<br>I/O Address:<br>DMA Channel:<br>Parallel Port:<br>Mode:<br>I/O Address:<br>Interrupt: | [Enabled]<br>[3F8-3FF]<br>[IRQ 4]<br>[Enabled]<br>[FIR]<br>[2E8 - 2EF]<br>[IRQ 3]<br>[400-43F]<br>[DMA 3]<br>[Enabled]<br>[Bi-directional]<br>[378-37F]<br>[IRQ 7] | [Disabled]<br>The port is disabled.<br>[Enabled]<br>The port is enabled<br>with user configuration.<br>[Auto]<br>The port is configured<br>depending on 'Plug &<br>Play OS' setting. |  |  |
| Fl Help ↑↓ Select Iter<br>ESC Exit ←→ Select Men                                                                                                    |                                                                                                    | -                                                                                                    |  |  |

Figure 5. Serial/Parallel Port Configuration Submenu

| Menu Field     | Options                                                                                | Default          | Description                                                                                                    |
|----------------|----------------------------------------------------------------------------------------|------------------|----------------------------------------------------------------------------------------------------|
| Serial Port:   | <ul><li>Disabled</li><li>Enabled</li><li>Auto</li></ul>                                | [Enabled]        | Configures the serial port using either no configuration (Disabled), a user defined configuration (Enabled), or by allowing the BIOS or OS to choose the configuration (Auto).                                                                                                    |
| I/O Address:   | <ul> <li>3F8 - 3FF</li> <li>2F8 - 2FF</li> <li>3E8 - 3EF</li> <li>2E8 - 2EF</li> </ul> | [3F8 - 3FF]      | Allows user to set the serial port base I/O address when serial port is Enabled.                                                                                                    |
| Interrupt:     | <ul> <li>IRQ 3</li> <li>IRQ 4</li> <li>IRQ 10</li> <li>IRQ 11</li> </ul>               | [IRQ 4]          | Allows user to set the serial port interrupt when serial port is Enabled.                                                                                                    |
| Infrared Port: | <ul><li>Disabled</li><li>Enabled</li><li>Auto</li></ul>                                | [Enabled]        | Configures the infrared port using either no configuration (Disabled), a user defined configuration (Enabled), or by allowing the BIOS or OS to choose the configuration (Auto).                                                                                                    |
| Mode:          | <ul><li>IrDA</li><li>FIR</li></ul>                                                     | [FIR]            | When the infrared port is enabled this option is available allowing the user to set the mode for the infrared port.                                                                                                    |
| I/O Address:   | <ul> <li>3F8 - 3FF</li> <li>2F8 - 2FF</li> <li>3E8 - 3EF</li> <li>2E8 - 2EF</li> </ul> | [2E8 - 2EF]      | Allows user to set the infrared port I/O address when the infrared port is Enabled.                                                                                                    |
| Interrupt:     | <ul> <li>IRQ 3</li> <li>IRQ 4</li> <li>IRQ 10</li> <li>IRQ 11</li> </ul>               | [IRQ 3]          | Allows user to set the infrared port interrupt when the infrared port is Enabled.                                                                                                    |
| I/O Address:   | <ul> <li>400 - 43F</li> <li>480 - 48F</li> <li>500 - 53F</li> <li>580 - 58F</li> </ul> | [400 - 43F]      | Allows user to set the infrared port I/O address when the infrared port is Enabled.                                                                                                    |
| DMA Channel:   | <ul><li>DMA 1</li><li>DMA 3</li></ul>                                                  | [DMA 3]          | Allows user to set the infrared port DMA Channel when the infrared port is Enabled.                                                                                                    |
| Parallel Port: | <ul><li>Disabled</li><li>Enabled</li><li>Auto</li></ul>                                | [Enabled]        | Configures the parallel port using either no configuration (Disabled), a user defined configuration (Enabled), or by allowing the BIOS or OS to choose the configuration (Auto).                                                                                                    |
| Mode:          | <ul> <li>Output Only</li> <li>Bi-directional</li> <li>ECP</li> </ul>                   | [Bi-directional] | When the parallel port is enabled this option is available allowing the user<br>to set the mode for the parallel port. Bi-directional allows two-way<br>transfer of information between your notebook and a parallel device.<br>Output Only (Half Duplex) allows information to be transferred in only<br>one direction, from your notebook to the printer or similar device. ECP<br>Mode allows communication with the ECP class of parallel I/O devices. |
| I/O Address:   | <ul> <li>378 - 37F</li> <li>278 - 27F</li> <li>3BC - 3BF</li> </ul>                    | [378 - 37F]      | Allows user to set the parallel port base I/O address when the parallel port is Enabled.                                                                                                    |
| Interrupt:     | <ul> <li>IRQ 5</li> <li>IRQ 7</li> </ul>                                               | [IRQ 7]          | Allows user to set the parallel port interrupt when the parallel port is Enabled.                                                                                                    |

#### Table 5: Fields, Options and Defaults for Serial/Parallel Port Configuration Submenu of Advanced Menu

#### Keyboard/Mouse Features Submenu of the Advanced Menu

The Keyboard/Mouse Features submenu is for setting the parameters of the integrated and external mouse and keyboard.

| PhoenixBIOS Setup Utility                                                       |            |                                        |  |  |
|---------------------------------------------------------------------------------|------------|----------------------------------------|--|--|
| Advanced                                                                        |            |                                        |  |  |
| Keyboard/Mouse                                                                  | e Features | Item Specific Help                     |  |  |
| Numlock:<br>Hot Plug:<br>Internal Pointing Device:<br>Initialization on Resume: |            | Selects power-on state<br>for Numlock. |  |  |
| F1 Help ↑↓ Select Item<br>ESC Exit ←→ Select Menu                               |            | -                                      |  |  |

Figure 6. Keyboard/Mouse Features Submenu

#### Table 6: Fields, Options and Defaults for the Keyboard/Mouse Submenu of the Advanced Menu

| Menu Field                   | Options                                                                                                    | Default         | Description                                                                                                    |
|------------------------------|----------------------------------------------------------------------------------------------------|-----------------|----------------------------------------------------------------------------------------------------|
| Numlock:                     | <ul><li>Auto</li><li>On</li><li>Off</li></ul>                                                              | [Auto]          | Sets the NumLock function state when the computer completes booting.                                                                                                    |
| Hot Plug:                    | <ul><li>Disabled</li><li>Enabled</li></ul>                                                                 | [Enabled]       | Enables and disables the ability to plug a mouse or keyboard into<br>the PS/2 port and have it immediately recognized and active.                                                                                                    |
| Internal Pointing<br>Device: | <ul> <li>Auto Disabled</li> <li>Manual Setting</li> <li>Always Enabled</li> <li>Always Disabled</li> </ul> | [Auto Disabled] | Sets the device controlling the mouse cursor on the screen.<br>Always Enabled makes the pointing device always enabled<br>whether there is an external mouse or not. Always Disabled makes<br>the pointing device always disabled. Auto Disabled disables the<br>internal pointing device when an external pointing device is<br>connected to the PS/2 port. Manual Setting allows the device to be<br>enabled or disabled using a Hot Key. |
| Initialization on<br>Resume: | <ul><li>Fast</li><li>Normal</li></ul>                                                                      | [Fast]          | When Fast is selected, initialization for the external PS/2 devices is optimized to speed up on Resume. When Normal is selected, initial-<br>ization is not optimized.                                                                                                    |

#### Video Features Submenu of the Advanced Menu

The Video Features Submenu is for setting the display parameters.

|         | PhoenixBIOS Setup Utility                                                  |                          |  |  |
|---------|----------------------------------------------------------------------------|--------------------------|--|--|
|         | Advanced                                                                   |                          |  |  |
|         | Video Features                                                             | Item Specific Help       |  |  |
| Display | [Internal Flat Panel]                                                      | Select display terminal. |  |  |
|         |                                                                            |                          |  |  |
|         |                                                                            |                          |  |  |
|         |                                                                            |                          |  |  |
| _       | ↑↓ Select Item -/Space Change Values<br>↔ Select Menu Enter Select ▶ Sub-M | -                        |  |  |

Figure 7. Video Features Submenu

#### Table 7: Fields, Options and Defaults for the Video Features Submenu of the Advanced Menu

| Menu Field | Options                                                                         | Default               | Description                                    |
|------------|---------------------------------------------------------------------------------|-----------------------|------------------------------------------------|
| Display:   | <ul> <li>Internal Flat Panel</li> <li>External</li> <li>Simultaneous</li> </ul> | [Internal Flat Panel] | Selects where the video signal will be routed. |

#### Internal Device Configurations Submenu of the Advanced Menu

The Internal Device Configuration submenu allows the user to configure other internal devices.

| PhoenixBIOS Setup Utility                                                                    |                                                                                                    |  |  |
|----------------------------------------------------------------------------------------------|----------------------------------------------------------------------------------------------------|--|--|
| Advanced                                                                                     |                                                                                                    |  |  |
| Internal Device Configurations                                                               | Item Specific Help                                                                                                    |  |  |
| IDE Contoller: [Both<br>LAN Controller: [Auto]<br>Wireless LAN: [Enabled]                    | <pre>[Disabled]<br/>No IDE ports are<br/>enabled.<br/>[Primary]<br/>Only primary IDE port<br/>is enabled.<br/>[Secondary]<br/>Only secondary IDE port<br/>is enabled.<br/>[Both]<br/>Both primary and<br/>secondary IDE ports<br/>are enabled.</pre> |  |  |
| F1 Help ↑↓ Select Item -/Space Change Values<br>ESC Exit ↔ Select Menu Enter Select ► Sub-Me | _                                                                                                    |  |  |

Figure 8. Internal Device Configuration Submenu

| Table 8: Fields, | <b>Options and Defaults</b> | for the Internal Device | e Configuration Submenu of the Advanced Me | nu |
|------------------|-----------------------------|-------------------------|--------------------------------------------|----|
|                  |                             |                         |                                            |    |

| Menu Field      | Options                                                                        | Default   | Description                                                                                                    |
|-----------------|--------------------------------------------------------------------------------|-----------|----------------------------------------------------------------------------------------------------|
| IDE Controller: | <ul> <li>Disabled</li> <li>Primary</li> <li>Secondary</li> <li>Both</li> </ul> | [Both]    | Enables or disables selected IDE devices.                                                                                             |
| LAN Controller: | <ul><li>Disabled</li><li>Enabled</li><li>Auto</li></ul>                        | [Auto]    | Enables or disables the LAN device. When Auto is selected, the LAN card will be disabled when the system is running on battery power. |
| Wireless LAN:   | <ul><li>Disabled</li><li>Enabled</li></ul>                                     | [Enabled] | Enables or disables the Wireless LAN device.                                                                                          |

#### PCI Configuration Submenu of the Advanced Menu

The PCI Configuration submenu allows the user to reserve specific interrupts (IRQs) for legacy ISA devices, and to enable or disable built in PCI device modules.

#### POINT

The BIOS setting for your communication device is variable depending on your notebook's configuration.

| PhoenixBIOS Setup Utility                                                                   |                                                            |  |  |
|---------------------------------------------------------------------------------------------|------------------------------------------------------------|--|--|
| Advanced                                                                                    |                                                            |  |  |
| PCI Configurations                                                                          | Item Specific Help                                         |  |  |
| ► IRQ Reservation                                                                           | Reserve specific IRQs<br>for use by legacy ISA<br>devices. |  |  |
| F1 Help ↑↓ Select Item -/Space Change Values<br>ESC Exit ↔ Select Menu Enter Select ▶ Sub-M | -                                                          |  |  |

Figure 9. PCI Configurations Submenu

Table 9: Fields, Options and Defaults for the PCI Configurations Submenu of the Advanced Menu

| Menu Field      | Options | Default | Description                                          |
|-----------------|---------|---------|------------------------------------------------------|
| IRQ Reservation |         |         | Reserve specific IRQs for use by legacy ISA devices. |

#### IRQ Reservation Submenu of the PCI Configuration Submenu

The IRQ Reservation submenu of the PCI Configuration submenu allows the user to mark various IRQs as reserved for use by legacy ISA devices. When an IRQ is reserved, the BIOS does not use it for embedded PCI or ISA devices.

#### M CAUTION

Only IRQ's 9, 10, & 11 can be reserved without conflict.

|                                       | PhoenixBIOS Setup Utility Advanced                                                                             |
|---------------------------------------|----------------------------------------------------------------------------------------------------|
|                                       | IRQ Reservation Item Specific Help                                                                             |
| IRQ 5:<br>IRQ 7:<br>IRQ 9:<br>IRQ 10: |                                                                                                    |
| F1 Help<br>ESC Exit                   | ↑↓ Select Item -/Space Change Values F9 Setup Defaults ↔ Select Menu Enter Select ► Sub-Menu F10 Save and Exit |

Figure 10. IRQ Reservation Submenu

Table 10: Fields, Options and Defaults for the IRQ Reservation Submenu of the PCI Configuration Submenu

| Menu Field | Options                                      | Default     | Description                                                                                                    |
|------------|----------------------------------------------|-------------|----------------------------------------------------------------------------------------------------|
| IRQ 3:     | <ul><li>Available</li><li>Reserved</li></ul> | [Available] | Reserves IRQ 3. If Reserved is selected, the BIOS reserves IRQ 3 for use by legacy ISA devices and does not use it for embedded PCI or ISA devices. IRQ 3 is removed from the IRQ bitmap in the PCI IRQ routing table. |
| IRQ 4:     | <ul><li>Available</li><li>Reserved</li></ul> | [Available] | Reserves IRQ 4.                                                                                                    |
| IRQ 5:     | <ul><li>Available</li><li>Reserved</li></ul> | [Available] | Reserves IRQ 5.                                                                                                    |
| IRQ 7:     | <ul><li>Available</li><li>Reserved</li></ul> | [Available] | Reserves IRQ 7.                                                                                                    |
| IRQ 9:     | <ul><li>Available</li><li>Reserved</li></ul> | [Available] | Reserves IRQ 9.                                                                                                    |
| IRQ 10:    | <ul><li>Available</li><li>Reserved</li></ul> | [Available] | Reserves IRQ 10.                                                                                                    |
| IRQ 11:    | <ul><li>Available</li><li>Reserved</li></ul> | [Available] | Reserves IRQ 11.                                                                                                    |

#### **CPU Features Submenu of the Advanced Menu**

The CPU Features Submenu configures the system processor.

| PhoenixBIOS Setup Utility Advanced                 |                                                                         |                                                                                  |  |  |  |  |
|----------------------------------------------------|-------------------------------------------------------------------------|----------------------------------------------------------------------------------|--|--|--|--|
| CPU Feat                                           | CPU Features                                                            |                                                                                  |  |  |  |  |
| SpeedStep(TM) Technology:<br>On Battery:<br>On AC: | [ <mark>Enabled]</mark><br>[Battery Optimized]<br>[Maximum Performance] | Select Enhanced<br>Intel(TM) SpeedStep(TM)<br>Technology enabled or<br>disabled. |  |  |  |  |
| F1 Help ↑↓ Select Item<br>ESC Exit ↔ Select Menu   | -/Space Change Values<br>Enter Select ► Sub-Me                          | F9 Setup Defaults<br>nu F10 Save and Exit                                        |  |  |  |  |

Figure 11. CPU Features Submenu

| Menu Field                                    | Options                                                                                                    | Default                  | Description                                                                                                    |
|-----------------------------------------------|----------------------------------------------------------------------------------------------------|--------------------------|----------------------------------------------------------------------------------------------------|
| Speed-<br>Step <sup>(TM)</sup><br>Technology: | <ul> <li>Disabled</li> <li>Enabled</li> </ul>                                                                  | [Enabled]                | When Auto is selected, the CPU speed changes based upon the<br>power source change. When Max. Perf. is selected, the CPU<br>speed is maximized. When Batt. Opt. is selected, the CPU speed<br>is optimized for battery operation. When Disabled is selected,<br>the CPU speed is fixed to the battery optimized speed.                                                  |
| On Battery:                                   | <ul> <li>Maximum Performance</li> <li>Battery Optimized</li> <li>Maximum Battery</li> <li>Automatic</li> </ul> | [Battery Optimized]      | When Maximum Performance is selected, CPU speed is maxi-<br>mized. When Battery Optimized is selected, CPU <i>power require-</i><br><i>ments</i> are optimized for battery operation. When Maximum<br>Battery is selected, CPU <i>speed</i> is optimized for battery operation.<br>When Automatic is selected, the CPU speed is determined by<br>the power source used. |
| On AC:                                        | <ul> <li>Maximum Performance</li> <li>Battery Optimized</li> <li>Maximum Battery</li> <li>Automatic</li> </ul> | [Maximum<br>Performance] | When Maximum Performance is selected, CPU speed is maxi-<br>mized. When Battery Optimized is selected, CPU <i>power require-</i><br><i>ments</i> are optimized for battery operation. When Maximum<br>Battery is selected, CPU <i>speed</i> is optimized for battery operation.<br>When Automatic is selected, the CPU speed is determined by<br>the power source used. |

#### USB Features Submenu of the Advanced Menu

The USB Features Submenu configures the USB features for your system.

| PhoenixBIOS Setup Utility Advanced                                                           |                                                                                                    |
|----------------------------------------------------------------------------------------------|----------------------------------------------------------------------------------------------------|
| USB Features                                                                                 | Item Specific Help                                                                                                    |
| USB Floppy Disk: [Enabled]                                                                   | [Disabled]<br>Legacy Floppy Emulation<br>is disabled.<br>[Enabled]<br>Legacy Floppy Emulation<br>is enabled and USB<br>floppy is available<br>without USB aware OS. |
| F1 Help ↑↓ Select Item -/Space Change Values<br>ESC Exit ↔ Select Menu Enter Select ► Sub-Me | _                                                                                                    |

Figure 12. USB Features Submenu

#### Table 12: Fields, Options and Defaults for the ACPI Features Submenu of the Advanced Menu

| Menu Field       | Options                                    | Default   | Description                                                                                                    |
|------------------|--------------------------------------------|-----------|----------------------------------------------------------------------------------------------------|
| USB Floppy Disk: | <ul><li>Disabled</li><li>Enabled</li></ul> | [Enabled] | When Disabled is selected, legacy floppy emulation is disabled.<br>When Enabled is selected, legacy floppy emulation is enabled and<br>USB floppy is available without USB-aware OS. |

#### Miscellaneous Configurations Submenu of the Advanced Menu

The Miscellaneous Configurations Submenu configures the miscellaneous features for your system.

| PhoenixBIOS Setup Utility                                                                    |                                                                      |  |  |  |  |
|----------------------------------------------------------------------------------------------|----------------------------------------------------------------------|--|--|--|--|
| Advanced                                                                                     |                                                                      |  |  |  |  |
| Miscellaneous Configurations                                                                 | Item Specific Help                                                   |  |  |  |  |
| Power Button: [Disabled]<br>Wake up on LAN: [Disabled]                                       | Configures the power<br>button.<br>*ACPI OS ignores this<br>setting. |  |  |  |  |
| F1 Help ↑↓ Select Item -/Space Change Values<br>ESC Exit ↔ Select Menu Enter Select ▶ Sub-Me | F9 Setup Defaults<br>enu F10 Save and Exit                           |  |  |  |  |

Figure 13. Miscellaneous Configurations Submenu

#### Table 13: Fields, Options and Defaults for the Miscellaneous Configurations Submenu

| Menu Field      | Options                                      | Default    | Description                                                                                                    |
|-----------------|----------------------------------------------|------------|----------------------------------------------------------------------------------------------------|
| Power Button:   | <ul><li>Disabled</li><li>Power Off</li></ul> | [DIsabled] | When Disabled is selected, the power button does not respond to a press. When Power Off is selected, the button turns the power off.    |
| Wake up on LAN: | <ul><li>Disabled</li><li>Enabled</li></ul>   | [Disabled] | When Enabled is selected, the system will wake up when the internal LAN device receives a Magic Packet while the system is powered off. |

1

#### Event Logging Submenu of the Advanced Menu

The Event Logging Submenu configures event logging features for DMI events.

| P                                                                                                    | hoenixBIOS Setup Utility                            |                                                                          |  |
|----------------------------------------------------------------------------------------------------|-----------------------------------------------------|--------------------------------------------------------------------------|--|
| Advanced                                                                                                    |                                                     |                                                                          |  |
| Event Loggin                                                                                                    | Event Logging                                       |                                                                          |  |
| Event Log Capacity:<br>Event Log Validity:<br>View Event Log:<br>Event Logging:<br>System Boot Event:<br>Clear All Event Logs:<br>Mark Events as Read: | Valid<br>[Enter]<br>[Enabled]<br>[Disabled]<br>[No] | Press <enter> key to<br/>view the contents of<br/>the event log.</enter> |  |
| F1 Help ↑↓ Select Item<br>ESC Exit ↔ Select Menu                                                                                                    |                                                     | -                                                                        |  |

Figure 14. Event Logging Submenu

| Table 14: Fields, | Options and Defaults for the Event Logging Submenu of the Advanced Menu |
|-------------------|-------------------------------------------------------------------------|
|-------------------|-------------------------------------------------------------------------|

| Menu Field               | Options                                    | Default         | Description                                                       |
|--------------------------|--------------------------------------------|-----------------|-------------------------------------------------------------------|
| Event Log<br>Capacity:   |                                            | Space Available | Display only.                                                     |
| Event Log Validity:      |                                            | Valid           | Display only.                                                     |
| View Event Log:          | Enter                                      | [Enter]         | Allows you to view content of event log.                          |
| Event Logging:           | <ul><li>Disabled</li><li>Enabled</li></ul> | [Enabled]       | Turns event logging on and off for all DMI events.                |
| System Boot<br>Event:    | <ul><li>Disabled</li><li>Enabled</li></ul> | [Disabled]      | Turns event logging on and off for DMI system boot events.        |
| Clear All Event<br>Logs: | <ul><li>No</li><li>Yes</li></ul>           | [No]            | When set to [Yes] all event logs will be cleared at next boot.    |
| Mark Events as<br>Read:  | Enter                                      | [Enter]         | Allows you to make all events currently in the event log as read. |

## **SECURITY MENU – SETTING THE SECURITY FEATURES**

The Security menu allows you to set up the data security features of your notebook to fit your operating needs and to view the current data security configuration. Follow the instructions for Navigating Through the Setup Utility to make any changes. (*See Navigating Through the Setup Utility on page 2 for more information*)

The following tables show the names of the menu fields for the Security menu and its submenus, the options for each field, the default settings and a description of the field's function and any special information needed to help understand the field's use. The default condition is no passwords required and no write protection.

### A CAUTION

Entering a password incorrectly 3 times in a row will cause the keyboard and mouse to be locked out and the warning [System Disabled] to be displayed. If this happens restart the computer by turning off and on the power with the power switch and use the correct password on reboot.

## ΡΟΙΝΤ

- If you set a password, write it down and keep it in a safe place. If you forget the password you will have to contact your support representative to regain access to your secured functions and data.
- If you make an error when re-entering the password a [Warning] will be displayed on the screen. To try again press the Enter key and then retype the password. Press the Esc key to abort the password setting process.
- If the Password on Resume is Enabled and the Password on Boot is Disabled you will not have to type your password upon resuming the system from the Suspend or Save-to-Disk modes. Password on Resume will work only if Password boot is enabled.
- Boot sector protection must be set to [Normal] to install or upgrade an operating system.

| PhoenixBIOS Setup Utility                                      |                                            |                                           |  |  |  |  |
|----------------------------------------------------------------|--------------------------------------------|-------------------------------------------|--|--|--|--|
| Main Advanced <mark>Security</mark>                            | Boot Info                                  | Exit                                      |  |  |  |  |
| Supervisor Password Is:                                        | Clear                                      | Item Specific Help                        |  |  |  |  |
| User Password Is:                                              | Clear                                      | Press [Enter] key to                      |  |  |  |  |
| Set Supervisor Password                                        | Enter                                      | set Supervisor Password                   |  |  |  |  |
| Set User Password<br>Minimum User Password Length:             | [Enter]<br>[0]                             | to enable any password features.          |  |  |  |  |
| Password on Boot:<br>KB Lock on Resume:                        | [Disabled]<br>[Disabled]                   | Then password entry is                    |  |  |  |  |
| Boot from Removable Media:                                     | [A11]                                      | required to enter BIOS                    |  |  |  |  |
| Floppy Disk Access:<br>Hard Disk Security<br>Owner Information | [A11]                                      | Setup.                                    |  |  |  |  |
| Hard Disk Boot Sector:<br>Security Panel On Resume:            | [Normal]<br>[Enabled]                      |                                           |  |  |  |  |
|                                                                |                                            |                                           |  |  |  |  |
| -                                                              | Space Change Values<br>Inter Select⊳Sub-Me | F9 Setup Defaults<br>nu F10 Save and Exit |  |  |  |  |

Figure 15. Security Menu

1

| Menu Field                       | Options                                                              | Default    | Description                                                                                                    |  |  |
|----------------------------------|----------------------------------------------------------------------|------------|----------------------------------------------------------------------------------------------------|--|--|
| Supervisor<br>Password is:       | —                                                                    | Clear      | A display-only field. Set is displayed when the system Supervisor<br>Password is set and Clear when it is not.                                                                                                    |  |  |
| User Password is:                | —                                                                    | Clear      | A display-only field. Set is displayed when the general User Password is set, and Clear when it is not.                                                                                                    |  |  |
| Set Supervisor<br>Password       | [Enter]                                                              | [Enter]    | Sets, changes or cancels Supervisor Password. The Supervisor Password<br>may be up to seven characters long and include only letters or numbers<br>(no symbols). Passwords are NOT case- sensitive. To cancel a password<br>press the Enter key instead of entering characters in the Enter New Pass<br>word field and in the Re-enter New Password field. When a Supervisor<br>Password is set it must be used to access the BIOS setup utility.                                          |  |  |
| Set User Password                | [Enter]                                                              | [Enter]    | This field can only be accessed if the Supervisor Password is set. Sets, changes or cancels the User Password. The User Password may be up to seven characters long and must include only letters or numbers (no symbols). Passwords are NOT case-sensitive. To cancel a password press the Enter key instead of entering characters in the Enter New Password field and in the Re-enter New Password field. When a User Password is set it must be used to access the BIOS setup utility. |  |  |
| Minimum User<br>Password Length: | [0]                                                                  | [0]        | Sets the minimum length for User Password.                                                                                                    |  |  |
| Password on Boot:                | <ul> <li>Disabled</li> <li>First Boot</li> <li>Every Boot</li> </ul> | [Disabled] | When Enabled, a password (User or Supervisor) is required after the<br>Power On Self Test (POST) before the operating system will be read from<br>a disk. When set to Disabled no password is required. If no Supervisor<br>Password is set this feature is not available and no password is required.                                                                                                    |  |  |
| KB Lock on<br>Resume:            | <ul> <li>Disabled</li> <li>Enabled</li> </ul>                        | [Disabled] | When set to Enabled, the PS/2 keyboard and mouse inputs are locked<br>out upon unattended boot via LAN until the password is entered. When<br>both passwords are set, the User password is always used to lock. Pass-<br>word entry before OS boot is disabled upon unattended boot.                                                                                                    |  |  |
| Boot from<br>Removable Media:    | <ul><li>All</li><li>Supervisor only</li></ul>                        | [All]      | Enable password allows supervisor access only.                                                                                                    |  |  |
| Floppy Disk<br>Access:           | <ul><li>All</li><li>Supervisor only</li></ul>                        | [All]      | Enable password allows supervisor access only.                                                                                                    |  |  |
| Hard Disk Security:              | —                                                                    |            | Configures hard disk security features.                                                                                                    |  |  |
| Owner<br>Information:            | —                                                                    | —          | Sets Owner information.                                                                                                    |  |  |
| Hard Disk Boot<br>Sector:        | <ul><li>Normal</li><li>Write Protected</li></ul>                     | [Normal]   | Sets protection mode for hard disk drive.                                                                                                    |  |  |
| Security Panel On<br>Reume       | <ul><li>Disabled</li><li>Enabled</li></ul>                           | [Enabled]  | Allows the Security Panel Feature to be enabled or disabled upon Suspend from Resume.                                                                                                    |  |  |

#### Table 15: Fields, Options and Defaults for the Security Menu

#### Hard Disk Security Submenu of the Security Menu

The Hard Disk Security Submenu is for configuring hard disk security features.

| PhoenixBIOS Setup Utility<br>Security                                                        | _                                          |
|----------------------------------------------------------------------------------------------|--------------------------------------------|
| Hard Disk Security                                                                           | Item Specific Help                         |
| Primary Master: [Disabled]<br>Secondary Master: [Disabled]                                   |                                            |
| F1 Help ↑↓ Select Item -/Space Change Values<br>ESC Exit ↔ Select Menu Enter Select ► Sub-Me | F9 Setup Defaults<br>enu F10 Save and Exit |

Figure 16. Hard Disk Security Submenu

#### Table 16: Fields, Options and Defaults for the Hard Disk Security Submenu of the Security Menu

| Menu Field        | Options                                    | Default    | Description                                                                                                    |
|-------------------|--------------------------------------------|------------|----------------------------------------------------------------------------------------------------|
| Primary Master:   | <ul><li>Disabled</li><li>Enabled</li></ul> | [Disabled] | Disabled: No password protection.<br>Enabled: Hard drive password protected. Password must be entered<br>to access data on drive. Requires a Supervisor password in order to<br>be set. |
| Secondary Master: | <ul><li>Disabled</li><li>Enabled</li></ul> | [Disabled] | Disabled: No password protection.<br>Enabled: Hard drive password protected. Password must be entered<br>to access data on drive. Requires a Supervisor password in order to<br>be set. |

#### Owner Information Submenu of the Security Menu

The Owner Information Submenu is for setting owner information. Note that Owner Information cannot be set without having entered a supervisor's password.

| PhoenixBIOS Setup Utility<br>Security                                                                                 |                                                                                                    |
|----------------------------------------------------------------------------------------------------|----------------------------------------------------------------------------------------------------|
| Owner Information                                                                                                    | Item Specific Help                                                                                                    |
| Owner Information Is: Clear<br>Set Owner Information [Enter]<br>Foreground Color: [Gray]<br>Background Color: [Black] | Press <enter> key to<br/>set owner information.<br/>Up to 80 characters can<br/>be set. Available<br/>characters are ASCII<br/>codes from 32 through<br/>126.<br/>The owner information<br/>is always displayed at<br/>the bottom line of the<br/>screen during POST.</enter> |
| F1 Help ↑↓ Select Item -/Space Change Values<br>ESC Exit ↔ Select Menu Enter Select ▶ Sub-Mo                          |                                                                                                    |

Figure 17. Owner Information Submenu

| Table 17: Fields, Options and Defaults for the Owner Information Submenu of the Security Menu | Table 17: Fields | , Options and Defaults | for the Owner Information | Submenu of the Security Menu |
|-----------------------------------------------------------------------------------------------|------------------|------------------------|---------------------------|------------------------------|
|-----------------------------------------------------------------------------------------------|------------------|------------------------|---------------------------|------------------------------|

| Menu Field                | Options                                                         |                                                                   | Default                                                                               | Description                                                                                |         |                                              |
|---------------------------|-----------------------------------------------------------------|-------------------------------------------------------------------|---------------------------------------------------------------------------------------|--------------------------------------------------------------------------------------------|---------|----------------------------------------------|
| Owner<br>Information Is:  | —                                                               |                                                                   |                                                                                       |                                                                                            | Clear   | Display only.                                |
| Set Owner<br>Information: |                                                                 |                                                                   |                                                                                       |                                                                                            | [Enter] | Field to write owner information, i.e. name. |
| Foreground<br>Color:      | <ul><li>Black</li><li>Blue</li><li>Green</li><li>Cyan</li></ul> | <ul><li>Red</li><li>Magenta</li><li>Brown</li><li>White</li></ul> | <ul> <li>Gray</li> <li>Light Blue</li> <li>Light Green</li> <li>Light Cyan</li> </ul> | <ul> <li>Light Red</li> <li>Light Magenta</li> <li>Yellow</li> <li>Bright White</li> </ul> | [Gray]  | Set foreground color.                        |
| Background<br>Color:      | <ul><li>Black</li><li>Blue</li><li>Green</li><li>Cyan</li></ul> | <ul><li>Red</li><li>Magenta</li><li>Brown</li><li>White</li></ul> | <ul> <li>Gray</li> <li>Light Blue</li> <li>Light Green</li> <li>Light Cyan</li> </ul> | <ul> <li>Light Red</li> <li>Light Magenta</li> <li>Yellow</li> <li>Bright White</li> </ul> | [Black] | Sets background color.                       |

#### Exiting from the Security Menu

When you have finished setting the parameters on the Security Menu, you can either exit from setup utility or move to another menu. If you wish to exit from setup utility, press the Esc key to go to the Exit Menu. If you wish to move to another menu, use the cursor keys.

## **BOOT MENU – SELECTING THE OPERATING SYSTEM SOURCE**

The Boot Menu is used to select the order in which the BIOS searches sources for the operating system. Follow the instructions for Navigating Through the Setup Utility to make any changes. (*See Navigating Through the Setup Utility on page 2 for more information*) The following tables show the names of the menu fields for the Boot menu and its submenu, all of the options for each field, the default settings and a description of the field's function and any special information needed to help understand the field's use.

|                                                   | PhoenixBIO | S Setup Utility   |                                                                                                    |
|---------------------------------------------------|------------|-------------------|----------------------------------------------------------------------------------------------------|
| Main Advanced Se                                  | ecurity    | Boot Info         | Exit                                                                                                    |
| Quick Boot:                                       | []         | Enabled]          | Item Specific Help                                                                                                    |
| Boot Time Diagnostic So                           | creen: []  | Disabled]         |                                                                                                    |
| Preboot Execution Envir<br>▶ Boot Device Priority | ronment: [ | Disabled]         | <pre>[Disabled]<br/>All diagnostic tests<br/>will be done.<br/>[Enabled]<br/>Some diagnostic tests<br/>may be skipped while<br/>booting to speed up.<br/>[Auto]<br/>Diagnostic tests will<br/>be automatically<br/>skipped or done<br/>according to the order<br/>of the ACPI OS.</pre> |
| •                                                 |            | Change Values     | F9 Setup Defaults                                                                                                    |
| ESC Exit ↔ Select Me                              | nu Enter   | Select > Sub-Menu | I F10 Save and Exit                                                                                                    |

Figure 18. Boot Menu

Table 18: Fields, Options and Defaults for the Boot Menu

| Menu Field                        | ield Options Default                                    |            | Description                                                                                                    |  |  |
|-----------------------------------|---------------------------------------------------------|------------|----------------------------------------------------------------------------------------------------|--|--|
| Quick Boot:                       | <ul><li>Disabled</li><li>Enabled</li><li>Auto</li></ul> | [Enabled]  | Turns on and off booting with a truncated set of Power On Self<br>Test. (Fewer tests mean faster turn on.)                       |  |  |
| Boot Time<br>Diagnostic Screen:   | <ul><li>Disabled</li><li>Enabled</li></ul>              | [Disabled] | Turns on and off display of test results instead of Fujitsu logo screen during Power On Self Test.                               |  |  |
| Preboot Execution<br>Environment: | <ul><li>Disabled</li><li>Enabled</li></ul>              | [Disabled] | Turns on and off boot from network server options.                                                                               |  |  |
| Boot Device<br>Priority:          | Selects the Boot<br>Device Priority<br>submenu          |            | This menu allows setting up the source for the operating system.<br>See "Boot Device Priority Submenu" in the following section. |  |  |

#### The Boot Device Priority Submenu of the Boot Menu

The Boot Device Priority Submenu is for setting the order of checking of sources for the operating system.

#### A CAUTION

Be aware of the operating environment when booting from a CD-ROM or you may overwrite files by mistake.

| PhoenixBIOS Setup Utility<br>Boot                                                             |                                                                                                    |  |  |  |  |  |
|-----------------------------------------------------------------------------------------------|----------------------------------------------------------------------------------------------------|--|--|--|--|--|
| Boot Device Priority                                                                          | Item Specific Help                                                                                                    |  |  |  |  |  |
| Floppy Disk Drive<br>+Hard Disk Drive<br>ATAPI CD-ROM Drive                                   | The top device has the<br>highest priority.<br><enter> expands or<br/>collapses devices with<br/>a + or<br/><ctrl+enter> expands<br/>all.<br/><f> or <l> selects a<br/>device.<br/>&lt;+&gt;/<space> or &lt;-&gt;<br/>moves the device up or<br/>down.<br/><shift+1> enables or<br/>disables a device.</shift+1></space></l></f></ctrl+enter></enter> |  |  |  |  |  |
| F1 Help ↑↓ Select Item -/Space Change Values<br>ESC Exit ↔ Select Menu Enter Select ▶ Sub-Men | F9 Setup Defaults<br>nu F10 Save and Exit                                                                                                    |  |  |  |  |  |

Figure 19. Boot Device Priority Submenu

#### Table 19: Fields, Options and Defaults for the Boot Device Priority Submenu of the Boot Menu

| Menu Field            | Options              | Default | Description                                                                                                    |
|-----------------------|----------------------|---------|----------------------------------------------------------------------------------------------------|
| Floppy Disk Drive     | —                    |         | The boot selections determine the order in which the BIOS searches for the operating system during a startup sequence. To change the           |
| +Hard Disk Drive      | +Hard Disk Drive — — |         | order highlight one source by using the $[up]$ or $[down]$ cursor keys<br>and then press the $[+]$ or $[-]$ key to change the order number for |
| ATAPI CD-ROM<br>Drive | —                    | —       | that source. Be sure to save your changed order when you exit the<br>BIOS setup utility.                                                       |

#### **Exiting from Boot Menu**

When you have finished setting the boot parameters with the Boot menu, you can either exit from the setup utility or move to another menu. If you wish to exit from the setup utility press the Esc key to go to the Exit menu. If you wish to move to another menu, use the cursor keys.

## **INFO MENU – DISPLAYS BASIC SYSTEM INFORMATION**

The Info menu is a display only screens that provides the configuration information for your notebook.

The following table shows the names of the menu fields for the Info menu and the information displayed in those fields. These fields are for information purposes only, and are not editable.

## ΡΟΙΝΤ

The information, including CPU type and speed, and total memory, displayed on this screen varies according to the unit you purchased.

|                        |            | Pho                  | enixBIO          | S Setup | Utility          |      |                                       |
|------------------------|------------|----------------------|------------------|---------|------------------|------|---------------------------------------|
| Main A                 | dvanced    | Security             | Y                | Boot    | Info             | Exit |                                       |
|                        | ion: 1     |                      |                  |         |                  | Item | Specific Help                         |
|                        | : 0<br>: E |                      |                  |         |                  |      |                                       |
| CPU Type:<br>CPU Speed | P<br>1: 1  | entium(R)<br>.20 GHz | III pr           | ocessor | -м               |      |                                       |
| L1 Cache:              | 3          | 2 KB                 |                  |         |                  |      |                                       |
| L2 Cache:              | 5          | 12 KB                |                  |         |                  |      |                                       |
|                        | ory: 2     |                      |                  |         |                  |      |                                       |
|                        | Slot 1: 2  |                      | MAS              |         |                  |      |                                       |
| Memory                 | Slot 2: N  | one                  |                  |         |                  |      |                                       |
|                        |            |                      |                  |         |                  |      |                                       |
|                        |            |                      |                  |         |                  |      |                                       |
|                        |            |                      |                  |         |                  |      |                                       |
| F1 Help<br>ESC Exit    |            |                      | -/Space<br>Enter | -       | Values<br>Sub-Me |      | · · · · · · · · · · · · · · · · · · · |

Figure 20. Info Menu

#### Table 20: Fields, Options and Defaults for the Info Menu

Note that the parameters listed in the following table may be different, depending upon your system configuration.

| Menu Field    | Default                  | Menu Field     | Default      |
|---------------|--------------------------|----------------|--------------|
| BIOS Version: | 1.03                     | L1 Cache:      | 32 КВ        |
| BIOS Date:    | 09/24/2002               | L2 Cache:      | 512 KB       |
| BIOS Area:    | E000h – FFFFh            | Total Memory:  | 256 MB       |
| СРИ Туре:     | Pentium(R) III processor | Memory Slot 1: | 256 MB SDRAM |
| CPU Speed:    | 1.20 GHz                 | Memory Slot 2: | None         |

## **EXIT MENU – LEAVING THE SETUP UTILITY**

The Exit Menu is used to leave the setup utility. Follow the instructions for Navigating Through the Setup Utility to make any changes. (*See Navigating Through the Setup Utility on page 2 for more information*). The following table shows the names of the menu fields for the Exit menu, the default settings and a description of the field's function and any special information needed to help understand the field's use.

| PhoenixBIOS Setup Utility                                                        |            |               |                                                        |
|----------------------------------------------------------------------------------|------------|---------------|--------------------------------------------------------|
| Main Advanced                                                                    | Security   | Boot          | Exit                                                   |
| Exit Saving Changes                                                              |            |               | Item Specific Help                                     |
| Exit Discarding Change<br>Load Setup Defaults<br>Discard Changes<br>Save Changes | S          |               | Exit System Setup and<br>save your changes to<br>CMOS. |
| F1 Help ↑↓ Select It                                                             | em -/Space | Change Values | F9 Setup Defaults                                      |

Figure 21. Exit Menu

#### Table 21: Fields, Options and Defaults for the Exit Menu

| Menu Field                 | Description                                                                                                    |
|----------------------------|----------------------------------------------------------------------------------------------------|
| Exit Saving<br>Changes     | Exit Saving Changes and Exit will store all the entries on every menu of the setup utility to the BIOS memory and then exit the setup utility. A confirmation message Save Configuration changes and exit now? [Yes] [No] will be displayed.                                                                                              |
| Exit Discarding<br>Changes | Selecting Exit Discarding Changes and Exit will exit the setup utility with out writing to the BIOS memory. When the BIOS recognizes this selection it will load the operating system and begin operation.                                                                                                    |
| Load Setup<br>Defaults     | Selecting Load Setup Defaults will load the factory preset default values for all menu fields, then display the message Load default configuration now? [Yes] [No]. When confirmed the setup utility will return to the Exit Menu. To return to another menu follow the directions in the Navigating Through the Setup Utility Section.   |
| Discard Changes            | Selecting Discard Changes will load the previous values in BIOS memory for all menu fields. The message Load previous now? [Yes] [No] will be displayed. When confirmed the utility will return to the Exit menu. To return to another menu, follow the directions in the Navigating Through the Setup Utility Section.                   |
| Save Changes               | Selecting Save Changes causes the new settings in all menus to be written to the BIOS memory. The message Save configuration changes now? [Yes] [No] will be displayed. When confirmed, the setup utility will return to the Exit menu. To go to another menu, follow the directions in the Navigating Through the Setup Utility section. |

Free Manuals Download Website <u>http://myh66.com</u> <u>http://usermanuals.us</u> <u>http://www.somanuals.com</u> <u>http://www.4manuals.cc</u> <u>http://www.4manuals.cc</u> <u>http://www.4manuals.cc</u> <u>http://www.4manuals.com</u> <u>http://www.404manual.com</u> <u>http://www.luxmanual.com</u> <u>http://aubethermostatmanual.com</u> Golf course search by state

http://golfingnear.com Email search by domain

http://emailbydomain.com Auto manuals search

http://auto.somanuals.com TV manuals search

http://tv.somanuals.com